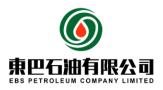

# Online Bidding System Manual

# Contents

| 1. | User Account Registration                                               | 2  |
|----|-------------------------------------------------------------------------|----|
|    | User Logon                                                              |    |
|    | Change Password                                                         |    |
|    | Company Registration                                                    |    |
| 5. | Download ITB                                                            | 8  |
| 6. | Submit Acknowledgement Letter and Process Pre-bid Clarification if need | 9  |
| 7. | Upload the Encrypted Tendering Proposal and Its Password                | 11 |
| 8. | Contact Us                                                              | 14 |

# Notice Before Use

This manual is part of the bidding document. EBS Petroleum Company Limited will not bear any responsibility for bidder's failure to comply with this manual.

#### 1. User Account Registration

- 1) Open the website: <u>http://erp.ebspetroleum.com:8081/osr/a/login</u> in your web browser
- 2) Click the "Register" button on the login page to open the registration page, as shown below

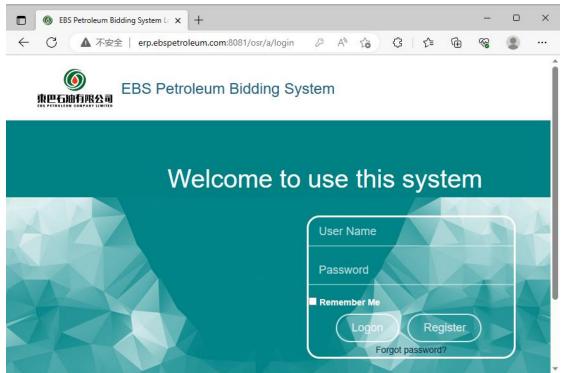

3) Fill in the necessary registration information, including:

|              |                                                                    | × |
|--------------|--------------------------------------------------------------------|---|
| $\leftarrow$ | 🖸 🚺 不安全   erp.ebspetroleum.com:8081/osr/a/sys/re 夕 A 🏠 🗘   台 🗟 😵 🙎 |   |
|              |                                                                    | î |
|              |                                                                    |   |
|              |                                                                    |   |
|              |                                                                    |   |
|              |                                                                    |   |
|              |                                                                    |   |
|              |                                                                    |   |
|              | Duplicate Password                                                 |   |
|              |                                                                    |   |
|              |                                                                    |   |
|              |                                                                    |   |
|              | I Accept 《User registration agreement》                             |   |
|              | (Reset) (Registered)                                               |   |
|              |                                                                    |   |
|              |                                                                    |   |
|              | ← Back to login                                                    |   |

2 / 14

- User Name: A unique identifier for logging into the system. Once registered, it cannot be changed.
- Password/Duplicate Password: Ensure a strong password, preferably including letters, numbers, special characters, and with a considerable length
- Email: Provide an email address to receive system notifications and password reset emails.
- User Registration Agreement: Agree to the user agreement to complete the registration.
- 4) Registration Successful

After receiving the system's successful registration message, please keep your username and password secure

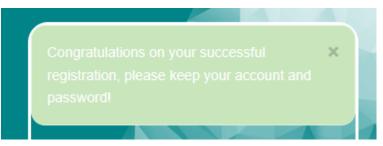

#### 2. User Logon

Enter your registered account information and click "Logon" to access the system.

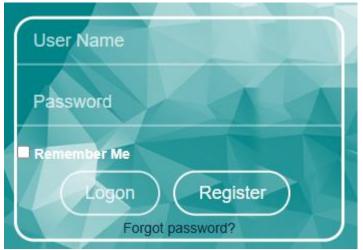

Upon successful logon, the system will automatically open the main interface

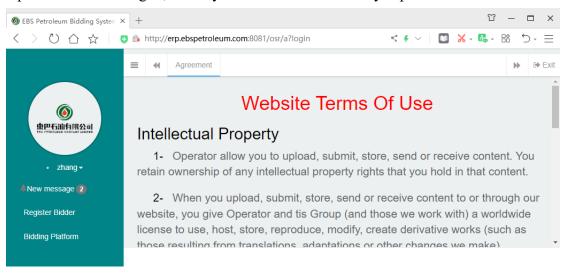

#### 3. Change Password

1) On the login page, click "Forgot Password" to change the password

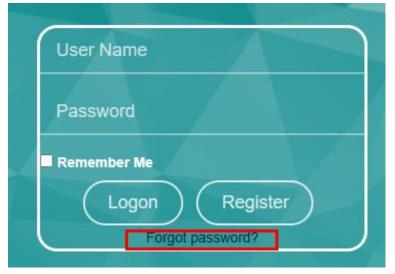

2) Follow the steps to reset your password through the registered email

|                                           | ← Back to logn                                                                                |                                                                       |
|-------------------------------------------|-----------------------------------------------------------------------------------------------|-----------------------------------------------------------------------|
| Forgot Password?                          |                                                                                               |                                                                       |
| - If you've forgott                       | en your password, don't worry! We're here to help you regain access to your                   | account.                                                              |
| Step 1: Enter you                         | ur username - Provide the user name you registered in the designated field.                   |                                                                       |
| Step 2: Enter you                         | ur email - Provide the email address associated with your account in the desig                | gnated field.                                                         |
| Step 3: Verification                      | on - We'll send a verification link to your email address. Click on the link to ve            | rify your identity.                                                   |
| Step 4: Set a new<br>that you haven't use | w password - Once your identity is verified, you'll be redirected to a page whe<br>ed before. | re you can create a new password. Choose a strong and unique password |

#### 4. Company Registration

1) Click "Register Bidder" on the left-side menu of the main interface to open the registration page.

| 4 Agreement Register Bidder                            | 0                                |                                    |                                |                                                  |  |
|--------------------------------------------------------|----------------------------------|------------------------------------|--------------------------------|--------------------------------------------------|--|
| Save Submit                                            |                                  |                                    |                                |                                                  |  |
|                                                        |                                  |                                    |                                |                                                  |  |
|                                                        |                                  |                                    |                                |                                                  |  |
| Company Name:                                          | Company name should be same with | *Company Registration Doc. or B/L: | Please attach all related comp | "Validation Date:                                |  |
| Tax ID:                                                |                                  | *Tax Registration Documentn:       | •                              | *Validation Date:                                |  |
| Registration Capital (USD):                            | 0.000                            | *Currency Type:                    | USD 🗸                          | Date of registration of the legal entity:        |  |
| Name Of Legal Person :                                 | Please enter your name           | *Legal Person's Phone Number:      |                                | Valid date of company registration<br>documents: |  |
| Company Email:                                         |                                  | *Company Contact Number:           |                                | *Email of Legal Person:                          |  |
| Country/Region of Registration:                        | Afghanistan 🗸                    | *Vendor Type:                      | Local Vendor X Q               |                                                  |  |
|                                                        |                                  | Registered Branch in Iraq (for     | r international company only): |                                                  |  |
|                                                        |                                  | YE                                 | ES                             |                                                  |  |
| lusiness License in Iraq:                              | ۵                                | Tax Certificate:                   | ۵                              | Validation Date of Tax Certificate:              |  |
|                                                        |                                  | *Types of                          | f activity:                    |                                                  |  |
| Construction - Civil work<br>Construction- Oil Service |                                  |                                    |                                |                                                  |  |

2) Fill in the registration information, including:

- Various company details: Please complete each item as required by the system, with the \* indicating mandatory item.
- Qualification documents: Upload clear PDF attachments.
- Types of Activity: Select the appropriate options based on actual activities; multiple selections are supported.
- 3) Save Information

Before submitting the information, users can click the "Save" button anytime to save the company information.

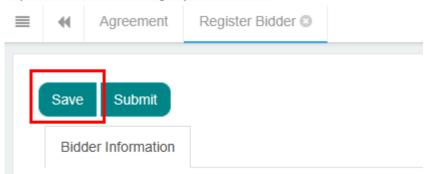

4) Submit Information

If the company information is completed, click "Submit" to submit the company details. If any errors are detected, correct the information as required by the system. Submitted information cannot be modified, and it awaits EBS review.

| = |      | Agreement       | Register Bidder 📀 |
|---|------|-----------------|-------------------|
|   | Save | Submit          | 7                 |
|   | Bidd | ler Information |                   |

#### 5) Update Information

Please monitor the system notifications regularly. If you receive a "New Message," it may indicate that the company information has not passed the review. Follow the instructions in the notification to update the company information, then save and submit the information again as described above, awaiting EBS approval.

|                 | = | *       | Agreem       | ent Register Bi | dder 🛛  |                     |           |       |
|-----------------|---|---------|--------------|-----------------|---------|---------------------|-----------|-------|
|                 |   | Save    |              | Message Lists   |         |                     |           | - 🛛 × |
|                 |   | Bidd    | der Infori   |                 |         |                     |           | G     |
|                 |   |         |              | Title           | Content | State               | Send Time | \$    |
| New message (0) | _ | Pleas   | se fill in t | >               |         | No matching records | found     |       |
| Register Bidder |   | *Com    | pany Na      |                 |         |                     |           |       |
| Bidding Hall    |   | *Tax II | D:           |                 |         |                     |           |       |
|                 |   | *Regi   | stration     |                 |         |                     |           |       |
|                 |   | *Name   | e Of Leç     |                 |         |                     |           |       |
|                 |   | *Com    | pany Er      |                 |         |                     |           |       |
|                 |   | *Cour   | ntry/Reg     |                 |         |                     |           |       |
|                 |   |         |              |                 |         |                     |           | Close |

#### 5. Download ITB

After successfully registration of Company's Information in this system, the company could download the ITB for bidding projects.

1) Click the 'bidding platform' on the main interface to access the bidding projects.

|                           | E 🗧 Agreement Bidding F          | Platform O                                              |                                          |                           |                  |                 |
|---------------------------|----------------------------------|---------------------------------------------------------|------------------------------------------|---------------------------|------------------|-----------------|
| ()                        | List of tender announcements     |                                                         |                                          |                           |                  |                 |
| ##5005782a                | Please enter the tender number a |                                                         |                                          |                           |                  |                 |
| Test User     New message | Tender No.:                      |                                                         | AND                                      | Tender Name :             |                  |                 |
| Register Bidder           | Q Search @ Retresh               |                                                         | 1010                                     |                           |                  |                 |
| Bidding Platform          | Note that if you search by Tend  | er No., be sure to enter the full number to find the IT | B. Such as the full Tender No. : 021-SC- | 23-EBS (2nd Announcement) |                  |                 |
|                           | Announcement Processing T        | ender                                                   |                                          |                           |                  |                 |
|                           | Q Preview & Acknowledge          | Pre-clarification                                       |                                          |                           | 9 8 8            | ] ⊞• <b>Z</b> • |
|                           | Tender No                        | 0 Tender Name                                           | 0 Start Date                             | 0 Closing Date            | 0 ITB Attachment |                 |
|                           |                                  |                                                         | No match                                 | ing records found         |                  |                 |
|                           |                                  |                                                         |                                          |                           |                  |                 |
|                           |                                  |                                                         |                                          |                           |                  |                 |
|                           |                                  |                                                         |                                          |                           |                  |                 |
|                           |                                  |                                                         |                                          |                           |                  |                 |
|                           |                                  |                                                         |                                          |                           |                  |                 |

2) Input the full tender number or the tender Name that announced in Local Newspaper and EBS website, then click 'search' button to access to the ITB document.

|      | Agreement Bidding                                                             |                                                                                   |     |                           |              |         | ₩ 8   |
|------|-------------------------------------------------------------------------------|-----------------------------------------------------------------------------------|-----|---------------------------|--------------|---------|-------|
| List | of tender announcements                                                       |                                                                                   |     |                           |              |         |       |
|      |                                                                               |                                                                                   |     |                           |              |         |       |
|      | Tender No.:                                                                   |                                                                                   |     | Tender Name :             |              |         |       |
|      |                                                                               |                                                                                   | AND |                           |              |         |       |
|      | Q Search @ Refresh                                                            |                                                                                   | AND |                           |              |         |       |
|      | Q Search C Refresh                                                            | nder No., be sure to enter the full number to find the ITB. Such as the<br>Tender |     | 23-EBS (2nd Announcement) |              |         |       |
| An   | Q Search (2 Refresh)<br>Note that If you search by Ter                        |                                                                                   |     | 23-EBS (2nd Announcement) |              | Q 0 0 E | 1. 2. |
| An   | Q Search C Refresh<br>Note that if you search by Ter<br>nouncement Processing | Tender                                                                            |     | 23-EBS (2nd Announcement) | Closing Date | Q D C E | I. 2. |

If it is an invitation tender, only invited bidders can search it out.

3) Click 'tender number' to check the announcement information of this tender and pre-bid clarification, or click 'ITB Attachment' to download the ITB document.

#### 6. Submit Acknowledgement Letter and Process Pre-bid Clarification if need.

1) Submit Acknowledgement Letter: Read the ITB document carefully, if the company are interested in this tender, please click 'Acknowledge' button to submit the acknowledgement letter. The acknowledgement letter shall be a PDF document with signature and company stamp as required.

|                                     | = 44 Agreement Bloc         | ing Platform Ø                                                            |                               |                        |                     |   |                | ₩    | () E |
|-------------------------------------|-----------------------------|---------------------------------------------------------------------------|-------------------------------|------------------------|---------------------|---|----------------|------|------|
| 0                                   | List of tender announcemer  | ls                                                                        |                               |                        |                     |   |                |      |      |
| # <b>巴石油</b> 有限公司                   | Please enter the tender num |                                                                           |                               |                        |                     |   |                |      |      |
| Six Brother+                        | Tender No.:                 |                                                                           | Ter                           | nder Name :            |                     |   |                |      |      |
| New message 3                       | 030-PC-23-EBS               |                                                                           | AND                           |                        |                     |   |                |      |      |
| Register Bidder<br>Bidding Platform |                             | Tender No., be sure to enter the full number to find the ITB. Such as the | full Tender No. : 021-SC-23-E | EBS (2nd Announcement) |                     |   |                |      |      |
|                                     | Q Preview E Acknowled       |                                                                           |                               |                        |                     |   | Q 0 0 I        | I II | 2.   |
|                                     | Tender No                   | Tender Name                                                               | ¢                             | Start Date             | Closing Date        | 0 | ITB Attachment |      |      |
|                                     |                             |                                                                           |                               | 2023-11-19 08:00:00    | 2023-11-26 16:00:00 |   |                |      |      |

2) Process Pre-bid Clarification if required: during announcement period, any time that no later than required time in ITB document or enquiry document, Pre-Bid clarification could be processed through the system instead of email.

Search for the tender firstly. Choose the tender and click the button 'Preclarification' to enter the interface for clarification.

Bidder could only initiate the Pre-bid clarification after submitting your Acknowledgement Letter.

|                         | Agreement Bidding                                                                | Piatform O                                      |                          |     |                        |                   |       | ₩    | 0 |
|-------------------------|----------------------------------------------------------------------------------|-------------------------------------------------|--------------------------|-----|------------------------|-------------------|-------|------|---|
| 6                       | List of tender announcements                                                     |                                                 |                          |     |                        |                   |       |      |   |
| 巴石油有限公司                 | Please enter the lender number                                                   |                                                 |                          |     |                        |                   |       |      |   |
| Six Brother -           |                                                                                  |                                                 |                          |     |                        |                   |       |      |   |
|                         | Tender No.:                                                                      |                                                 |                          |     | Tender Name:           |                   |       |      |   |
| message 📵               | 000-PC-23-EBS                                                                    |                                                 |                          |     |                        |                   |       |      |   |
|                         | 000-PC-23-EBS                                                                    |                                                 |                          | AND |                        |                   |       |      |   |
| message 🔕<br>ter Bidder | Q Search C Refresh                                                               |                                                 |                          | AND |                        |                   |       |      |   |
|                         |                                                                                  |                                                 |                          | AND |                        |                   |       |      |   |
| ter Bidder              | Q Search @ Refresh                                                               | nder No., be sure to enter the full number to t | find the ITB. Such as th |     | 23-EBS (2nd Announcem  | ent)              |       |      |   |
| ter Bidder              | Q Search (C Refresh)<br>Note that if you search by Ter                           |                                                 | find the ITB. Such as th |     | 23-EBS (2nd Announcem  | ient)             |       |      |   |
| ter Bidder              | Q Search @ Refresh                                                               |                                                 | find the ITB. Such as th |     | 23-EBS (2nd Announcem  | tent)             |       |      |   |
| ter Bidder              | Q Search (C Refresh)<br>Note that if you search by Ter                           | Tender                                          | find the ITB. Such as th |     | 23-EBS (2nd Announcerr | vent)             | Q 8 8 |      |   |
| ter Bidder              | Q Search (C Refeat)<br>Note that if you search by Ter<br>Announcement Processing | Tender                                          |                          |     | 23-EBS (2nd Announcern | ent) Closing Date | Q B 2 | 1 H. | 1 |

Click the button 'Inquire' button, and upload document for Pre-bid Clarification.

|                                                                                   | Back Pre-clarification | ment Register Bidder O                | Bidding Platform ©                      |           |                         |                |                                 |                                                |           | ,      | e Exit   |
|-----------------------------------------------------------------------------------|------------------------|---------------------------------------|-----------------------------------------|-----------|-------------------------|----------------|---------------------------------|------------------------------------------------|-----------|--------|----------|
| • Test User •                                                                     |                        | Tender No: 0<br>Start Date: 2         |                                         |           | Announceme              | nt Information | Tender Name :<br>Closing Date : | Provision of 8 overseas Training<br>2023-12-12 | Program   |        |          |
| Register Bidder<br>Bidding Platform                                               |                        |                                       |                                         | The r     | emaining tim<br>Pre-cla | rification     | 6:19:33                         |                                                |           |        |          |
|                                                                                   | Vendor                 | Content                               | Attachment<br>No matching records found | Send Date | operate                 | C Refresh      | Content                         | Attachment<br>No matching records fou          | Send Date | operat | 0        |
|                                                                                   |                        |                                       |                                         |           |                         |                |                                 |                                                |           |        |          |
|                                                                                   | ■                      | ement Bidding Platform                | 0                                       |           |                         |                |                                 |                                                |           | ,      | (*) Exit |
|                                                                                   | * CI                   | arification Attachment:<br>* Content: |                                         |           |                         |                |                                 |                                                |           |        | ۵        |
| <ul> <li>Six Brother -</li> <li>New message 3</li> <li>Register Bidder</li> </ul> |                        |                                       |                                         |           | Su                      | bmit           |                                 |                                                |           |        | le.      |
| Bidding Platform                                                                  |                        |                                       |                                         |           |                         |                |                                 |                                                |           |        |          |

Once there is new released update (might from bidder or EBS) regarding pre-bid clarification, The system will automatically send out a reminder message to company account and the email box that filled in when processing company registration.

# 7. Upload the Encrypted Tendering Proposal and Its Password

(1) Upload the Encrypted Tendering Proposal

| Lis | t of tender announcemer                                                     | nts                                  |                                                          |                              |                             |            |                               |
|-----|-----------------------------------------------------------------------------|--------------------------------------|----------------------------------------------------------|------------------------------|-----------------------------|------------|-------------------------------|
| ſ   |                                                                             |                                      |                                                          |                              |                             |            |                               |
|     | Tender No.:                                                                 |                                      |                                                          |                              | Tender Name:                |            |                               |
|     |                                                                             |                                      |                                                          | AND                          |                             |            |                               |
|     | Q Search @ Retresh                                                          | )                                    |                                                          |                              |                             |            |                               |
| A   | Note that if you search by                                                  | )<br>r Tender No., be<br>sing Tender | e sure to enter the full number to find the ITB. Such as | the full Tender No. : 021-S( | C-23-EBS (2nd Announcement) |            |                               |
|     | Note that if you search by                                                  | sing Tender                          | e sure to enter the full number to find the ITB. Such as | the full Tender No. : 021-56 | C-23-EBS (2nd Announcement) |            |                               |
|     | Note that if you search by unnouncement Process                             | sing Tender                          |                                                          | the full Tender No. : 021-56 | C-23-EBS (2nd Announcement) | Start Date | Closing Date                  |
|     | Note that if you search by<br>mnouncement Process<br>L Preview C' Bid Subme | sing Tender<br>ssion (P Pc           | rost-Clarification                                       |                              | C-23-EBS (2nd Announcement) | Start Date | Closing Date 2023-11-29 11-25 |

Click 'Bidding Platform' button, and then click 'processing tender', choose the subject tender, finally click 'Bid Submission' to enter the interface for uploading proposals.

|                  | Agreement Bidding Platform 0 |                                                                                   |        |     |  |  |  |  |  |  |
|------------------|------------------------------|-----------------------------------------------------------------------------------|--------|-----|--|--|--|--|--|--|
| ()               | Back                         |                                                                                   |        |     |  |  |  |  |  |  |
| <u>非巴石油有限公司</u>  | (1) Bid Bond                 | "Bid Bond Attachment:                                                             |        |     |  |  |  |  |  |  |
|                  | (2) Check List               | Online Bidding System Mannual - Copy pdf, Online Bidding System Mannual - Copy 7z | •      |     |  |  |  |  |  |  |
| Six Brother      | (3) Technical                |                                                                                   | Upload |     |  |  |  |  |  |  |
| A New message 3  | (4) Commercial               |                                                                                   | opicad | • 1 |  |  |  |  |  |  |
| Register Bidder  |                              |                                                                                   |        |     |  |  |  |  |  |  |
| Bidding Platform |                              |                                                                                   |        |     |  |  |  |  |  |  |
|                  |                              |                                                                                   |        |     |  |  |  |  |  |  |

Totally there are four parts need to be filled in and uploaded with document. Before tender closing date, you could upload again the document or modify information that filled in. But after due time in closing date, upload (even the document is uploading) and modification are not allowed.

Considering the upload speed of your network, please familiarize the system in advance and keep enough time (recommend to be 24 hours before the due time) for uploading your proposals. Bidder shall bear any consequences in case of failure in submitting his proposals before the tender closing date.

A. Bid Bond: a copy of Bid Bond shall be uploaded in PDF document. And the original bid bond shall be delivered to EBS by hand as required before tender closing date, unless otherwise stipulated in the ITB document.

|                    | Back           |                                                                                                    |       |                             |  |  |  |  |  |  |
|--------------------|----------------|----------------------------------------------------------------------------------------------------|-------|-----------------------------|--|--|--|--|--|--|
| <b>⑥</b><br>石油有限公司 | (1) Bid Bond   | + Add C'Edd                                                                                                    |       |                             |  |  |  |  |  |  |
|                    | (2) Check List |                                                                                                    |       |                             |  |  |  |  |  |  |
|                    | (3) Technical  | Checkist OOO - 🗹 X                                                                                                    |       |                             |  |  |  |  |  |  |
|                    | (4) Commercial | Have you duly completed Forms and requirement?                                                                               | *Mark | *Page Numbe in the proposal |  |  |  |  |  |  |
|                    |                | Form A: Submission Form                                                                                                    | OK OV | OX OV                       |  |  |  |  |  |  |
|                    |                | Form B: Information Form with supporting documents                                                                           | Ox Ov | OK OV                       |  |  |  |  |  |  |
|                    |                | Form C: Joint Venture/Consortium/Association Information Form                                                                | OKOV  | OK OV                       |  |  |  |  |  |  |
|                    |                | Form D: Eligibility and Qualification Form with supporting documents                                                         | OKOV  | OK OV                       |  |  |  |  |  |  |
|                    |                | Form E: Exceptions of Technical Matters                                                                                      | OK OV | OK OV                       |  |  |  |  |  |  |
|                    |                | Form F Stamp of Company, Signature or Stamp of Legal Representative                                                          | OK OV | OK OV                       |  |  |  |  |  |  |
|                    |                | The response to SECTION 3 of TECHNICAL REQUIREMENT AND SPECIFICATION                                                         | OK OV | OX OV                       |  |  |  |  |  |  |
|                    |                | Copy of the BIDDER's certificate of registration as a legal entity and Articles of Association.                              | O×OV  | OK OV                       |  |  |  |  |  |  |
|                    |                | If the Bidder is not an Iraqi legal entity, a Copy of the BIDDER's branch registration certificate of registration as a lega | OKOV  | OK OV                       |  |  |  |  |  |  |
|                    |                | Copy of the BIDDER's tax registration certificate issued by the concerned Tax Authority of the country of incorporation      | OK OV | OK OV                       |  |  |  |  |  |  |
|                    |                | Valid Tax ID                                                                                                    | O×OV  | OK OV                       |  |  |  |  |  |  |
|                    |                |                                                                                                    |       |                             |  |  |  |  |  |  |

B. Check List: Click 'Check List' and click 'Add' in the new interface, then mark whether your proposal contain each item, and fill in its page number (or plus section No./volume No.) in your proposal. Save and close after completed.

|                  | Back           |                                                                                                    |
|------------------|----------------|----------------------------------------------------------------------------------------------------|
|                  | (1) Bid Bond   | "Rechnical Attachment:                                                                                                    |
|                  | (2) Check List | <u>۵</u>                                                                                                    |
| Test User        | (3) Technical  | Please Upload an encrypted RAR archive, and it must be encrypted. However, the files inside should not be encrypted, and the RAR archive should not include folders |
| New message 5    | (4) Commercial | Upload                                                                                                    |
| Register Bidder  |                | Operau                                                                                                    |
| Bidding Platform |                | *Please upload the password promptly after the bid closing date Upload Password                                                                                     |
|                  |                |                                                                                                    |
|                  |                |                                                                                                    |
|                  |                |                                                                                                    |
|                  |                |                                                                                                    |
|                  |                |                                                                                                    |
|                  |                |                                                                                                    |

C. Technical Proposal: Technical Proposal shall be only one encrypted compressed package with the fille type of 'RAR'. And the size of the compressed package shall not exceed 200 MB. Ensure a strong password, preferably including letters, numbers, special characters, and with a considerable length. The password shall be uploaded later after tender closing date in response to requirement of EBS through system message and email.

Name of the file should be in English, not exceeding 100 characters, and should avoid the use of illegal characters. Only basic characters such as letters, numbers, underscores, and hyphens are allowed.

The bidder shall bear any consequences in case of improper password.

|                        | E<br>Agreement Regist | er Bidder O Bidding Platform O                                                                                                    | ()  |
|------------------------|-----------------------|----------------------------------------------------------------------------------------------------|-----|
|                        | Back                  |                                                                                                    |     |
| ()<br><u> 康巴石间有限公司</u> | (1) Bid Bond          | *Commercial Attachment:                                                                                                    |     |
|                        | (2) Check List        | -                                                                                                    | ۵   |
| Test User -            | (3) Technical         | Please Upload an encrypted RAR archive, and it must be encrypted. However, the files inside should not be encrypted, and the RAR archive should not include folders |     |
| New message (5)        | (4) Commercial        | Upload                                                                                                    |     |
| Bidding Platform       |                       | *Please upload the password promptly after the bid closing date Upload Password                                                                                     | ord |
|                        |                       |                                                                                                    |     |
|                        |                       |                                                                                                    |     |

D. Commercial Proposal: Commercial Proposal shall be only one encrypted

compressed package with the fille type of 'RAR'. And the size of the compressed package shall not exceed 200 MB. Ensure a strong password, preferably including letters, numbers, special characters, and with a considerable length. The password shall be uploaded later after tender closing date in response to requirement of EBS through system message and email.

Name of the file should be in English, not exceeding 100 characters, and should avoid the use of illegal characters. Only basic characters such as letters, numbers, underscores, and hyphens are allowed.

# The Bidder shall bear any consequences in case of improper password.

#### (2) Post-Bid Clarification if required

If required, EBS will initiatively release a clarification after technical opening or commercial opening to the subjected bidder. Then this system will send reminder message to your account and an email to your email box.

Once you received the reminder message or email, you could logon the system, click 'bidding platform', then click 'Possessing tender'. Choose the subject tender and click 'Post clarification', you will see the content of clarification from EBS. Prepare your answer and then click 'Reply' to upload your document.

|                                     | 44 Agreement Register Bidder Ø Bidding Platform Ø                                                                                                    |               |                                    |                                               |            |               |                 |                                    |                    | ₩ 0                                               | ♦ Exit     |        |        |
|-------------------------------------|----------------------------------------------------------------------------------------------------|---------------|------------------------------------|-----------------------------------------------|------------|---------------|-----------------|------------------------------------|--------------------|---------------------------------------------------|------------|--------|--------|
|                                     | List of tender announcements                                                                                                    |               |                                    |                                               |            |               |                 |                                    |                    |                                                   |            |        |        |
| ()<br>書巴石油和图公司                      | Prease other the leader number and leader name I                                                                                                    |               |                                    |                                               |            |               |                 |                                    |                    |                                                   |            |        |        |
| • Test User+                        | Ten                                                                                                    | Tender No.:   |                                    |                                               | AND        | Tender Name : |                 |                                    |                    |                                                   |            |        |        |
| Register Bidder<br>Bidding Platform |                                                                                                    |               |                                    |                                               |            |               |                 |                                    |                    |                                                   |            |        |        |
|                                     | Note that if you search by Tender No., be sure to enter the full number to find the ITB. Such as the full Tender No. : 021.SC-23-EBS (2nd Announcement) |               |                                    |                                               |            |               |                 |                                    |                    |                                                   |            |        |        |
|                                     | Announcement Processing Tender                                                                                                    |               |                                    |                                               |            |               |                 |                                    |                    |                                                   |            |        |        |
|                                     | Q Prev                                                                                                    | view          | Bid Submission 🏴 Post-Clarificatio | n                                             |            |               |                 |                                    |                    |                                                   |            | 0      | 3      |
|                                     |                                                                                                    | ender No      |                                    | Tender Name                                   |            | 0 Start       |                 |                                    | -                  | Closing Date                                      |            |        | 0      |
|                                     | 00                                                                                                    | 0-PC-23-6     | BS                                 | testing tender                                |            | 2023-         | 12-01 08:00:00  |                                    |                    | 2023-12-02 11:30:00                               |            |        |        |
|                                     | Showing                                                                                                    | 1 to 0 of 0   | rows                               |                                               |            |               |                 |                                    |                    |                                                   |            |        |        |
|                                     |                                                                                                    |               |                                    |                                               |            |               |                 |                                    |                    |                                                   |            |        |        |
|                                     | ≡ «                                                                                                    | Agreen        | nent Register Bidder 🔘 Bidding I   | Platform Q                                    |            |               |                 |                                    |                    |                                                   |            | ₩ 8    | • Exit |
|                                     | Back                                                                                                    |               |                                    |                                               |            |               |                 |                                    |                    |                                                   |            |        |        |
| <b>(</b>                            | Dack                                                                                                    |               | •                                  |                                               |            |               |                 |                                    |                    |                                                   |            |        | -      |
| <u>集巴石油有限公司</u>                     | Post-o                                                                                                    | clarification |                                    |                                               |            |               |                 |                                    |                    |                                                   |            |        |        |
| Test User                           | Announcement Inform<br>Tender No: 000-PC-23-EBS                                                                                                    |               |                                    |                                               |            |               | ni mornauc      | Tender Name: testing tender        |                    |                                                   |            |        |        |
|                                     |                                                                                                    |               | Start Date: 2023-12-01             |                                               |            |               |                 | Closing Date:                      | 2023-12-02         |                                                   |            |        |        |
| Register Bidder                     | The remaining time: Processing Post-dartication:                                                                                                    |               |                                    |                                               |            |               |                 |                                    |                    |                                                   |            |        |        |
| Bidding Platform                    |                                                                                                    |               |                                    |                                               |            |               |                 |                                    |                    |                                                   |            |        |        |
|                                     | P Re                                                                                                    | epty          |                                    |                                               |            |               |                 |                                    |                    |                                                   |            | ŝ      | 0      |
|                                     | в                                                                                                    | ildder        | Bidder Content                     | Attachment                                    | Send Date  | operate       | Vendor          | Vendor Content                     |                    | Attachment                                        | Send Date  | opera  | ite    |
|                                     | 🗢 Ad                                                                                                    |               | EBS                                | Post-bid clarification 1 of 000-PC-23-EBS.pdf | 2023-12-03 |               | Test<br>Company | Reply Post-bid clarificatio<br>EBS | in 1 of 000-PC-23- | Post-bid clarification 1 of 000-PC-23-<br>EBS.pdf | 2023-12-03 | Delete |        |
|                                     |                                                                                                    |               |                                    |                                               |            |               |                 |                                    |                    |                                                   |            |        |        |

### 8. The Tender Opening

The tender technical proposal will be opened automatically once the matched password is input by bidder after closing date.

The tender commercial proposal will be opened automatically once the matched password is input by bidder after notification is issued via system or email to bidders to submit. EBS will not bear any responsibility for the unmatched password, which might cause disqualification.

#### **Contact Us**

For any issues related to system usage, you can contact us by email <u>cp\_bidder@ebspetroleum.com.</u>

Hotline No.: 07734937939 Hotline Working hours: From Sunday to Thursday (Except Holiday): 9:00 AM – 11:30 AM (Baghdad Time) 14:00 PM – 16:00 PM (Baghdad Time) It is not available on Weekend (Friday and Saturday).

Thank you!